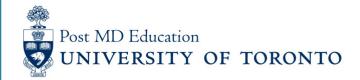

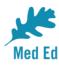

## **Elentra Bulletin for PostMD**

## Issue #1

Elentra is the electronic platform being used to capture and report on resident assessment in a Competency Based Medical Education (CBME) curriculum. PostMD is rolling out a new Bulletin to provide just-in-time news plus tips and tricks relating to Elentra for Program leadership, administrators, faculty and residents.

In this first issue, you'll find some tips to help you better navigate through Elentra. If you have any questions, or comments, please send them to the Elentra Help Desk at: <a href="mailto:mededhelp.postmd@utoronto.ca">mededhelp.postmd@utoronto.ca</a>

## Faculty – Dictate Comments on Your Mobile Device

Want to provide comments for your EPA assessment on your mobile device but don't like texting? Simply select the comment box and, once the keyboard pops up, select the microphone icon and start talking. You'll be able to dictate your comments directly into Elentra!

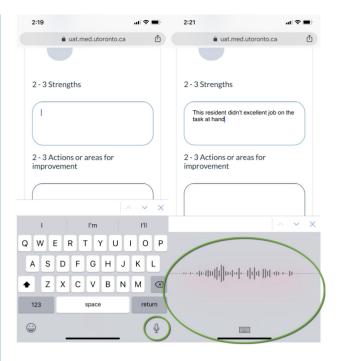

## **Residents** – Save Assessments with a Pin

You might have noticed the "Pin" tab under your "Tasks & Results" dashboard in Elentra. This is used to highlight assessments of interest for easy reference later on. To add assessments to this section, simply go to the "Assessment" tab and select the pin icon on the assessment you wish to highlight.

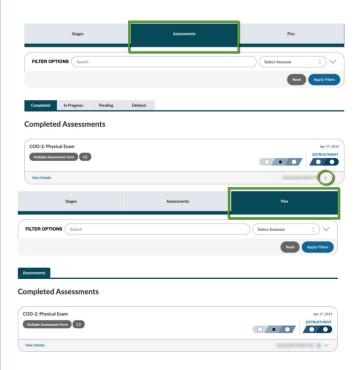

Residents – Confirm your Assessor with an Email Address

Not sure if you're selecting the correct assessor? Ever wonder if your assessments are being sent to the correct assessor email address? You can now search for the assessor by their email and see the primary email associated with their account in the assessor drop down list.

Select Assessor

Click here to select an assessor

faculty

Filtering them by Assessor

Filtering them by Assessor

Filtering them by Assessor

Filtering them by Assessor

Filtering them by Assessor

Filtering them by Assessor

Filtering them by Assessor

Filtering them by Assessor

Filtering them by Assessor

Filtering them by Assessor

Filtering them by Assessor

Filtering them by Assessor

Filtering them by Assessor

Filtering them by Assessor

Filtering them by Assessor

Filtering them by Assessor

Filtering them by Assessor

Filtering them by Assessor

Filtering them by Assessor

Filtering them by Assessor

Filtering them by Assessor

Filtering them by Assessor

Filtering them by Assessor

Filtering them by Assessor

Filtering them by Assessor

Filtering them by Assessor

Filtering them by Assessor

Filtering them by Assessor

Filtering them by Assessor

Filtering them by Assessor

Filtering them by Assessor

Filtering them by Assessor

Filtering them by Assessor

Filtering them by Assessor

Filtering them by Assessor

Filtering them by Assessor

Filtering them by Assessor

Filtering them by Assessor

Filtering them by Assessor

Filtering them by Assessor

Filtering them by Assessor

Filtering them by Assessor

Filtering them by Assessor

Filtering them by Assessor

Filtering them by Assessor

Filtering them by Assessor

Filtering them by Assessor

Filtering them by Assessor

Filtering them by Assessor

Filtering them by Assessor

Filtering them by Assessor

Filtering them by Assessor

Filtering them by Assessor

Filtering them by Assessor

Filtering them by Assessor

Filtering them by Assessor

Filtering them by Assessor

Filtering them by Assessor

Filtering them by Assessor

Filtering them by Assessor

Filtering them by Assessor

F

Click for access to the Elentra Platform

Click for access to available Elentra Resources (userguides, training videos, etc.)

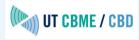

This email was sent to << Email Address>>

why did I get this? unsubscribe from this list update subscription preferences

University of Toronto, Postgraduate Medical Education Office · 500 University Ave · Suite 602 · Toronto, On M5G 1V7 · Canada